# **Anwendungsbeispiel Regressionsanalyse**

[Anwendungsbeispiel Regressionsanalyse](#page-0-0) **[Datengrundlage](#page-0-1)** [Vorbereitung](#page-0-2) [Einstieg](#page-0-3) [Regressionsanalyse durchführen](#page-0-4) **[Ergebnis](#page-1-0)** 

TUTORIAL

### <span id="page-0-0"></span>Anwendungsbeispiel Regressionsanalyse

In diesem Beispiel wird eine Regressionsanalyse durchgeführt und das Ergebnis interpretiert. Mit einer Regressionsanalyse wird untersucht, ob bzw. wie stark zwei Werte zusammenhängen. Damit können vermutete Zusammenhänge bestätigt oder verneint werden. Die Regressionsgerade kann verwendet werden, um einen Prognosewert zu berechnen. Grundsätzlich kann eine Regressionsanalyse mit zwei beliebigen Werten durchgeführt werden. Es empfiehlt sich, Werte zu verwenden, bei denen bereits ein Zusammenhang vermutet wird.

Dieses Beispiel baut auf dem Anwendungsbeispiel zur **[Masterseite und](https://wiki.janitza.de/display/GVOH/Anwendungsbeispiel+Masterseite+und+Datenobjekte)  [Datenobjekten](https://wiki.janitza.de/display/GVOH/Anwendungsbeispiel+Masterseite+und+Datenobjekte)** auf und verwendet den gleichen Bericht. Sie können für dieses Beispiel auch einen neuen Bericht anlegen.

## <span id="page-0-1"></span>Datengrundlage

Für diese Regressionsanalyse werden die durchschnittlichen monatlichen Sonnenstunden im Jahr 2019 mit dem entsprechenden Energiebedarf für die Beleuchtung von Büroräumen verglichen. Mit Sonnenstunden werden die Zeiträume bezeichnet, in denen die Sonne ungehindert scheint.

Die zeitlichen Verläufe der beiden Messwerte sind in der rechten Abbildung dargestellt. Es wird vermutet, dass weniger Energie für die Beleuchtung benötigt wird, je häufiger die Sonne scheint. Diese Vermutung wird mit der Regressionsanalyse untersucht.

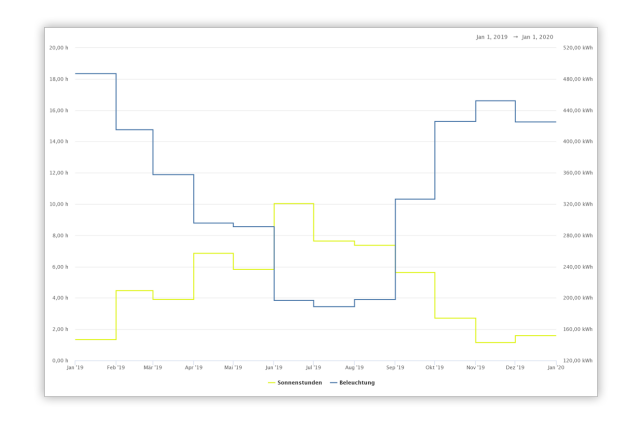

### <span id="page-0-2"></span>Vorbereitung

Stellen Sie sicher, dass alle Messwerte, die Sie verwenden möchten, in der GridVis-Web zur Verfügung stehen. Verwenden Sie bei Bedarf den **[D](https://wiki.janitza.de/pages/viewpage.action?pageId=130915060) [aten-Import \(DI\)](https://wiki.janitza.de/pages/viewpage.action?pageId=130915060)**.

Beachten Sie, dass Einstellungen wie beispielsweise die Aggregation vom gewünschten Anwendungszweck abhängen. Weichen Sie daher ggf. von diesem Beispiel ab.

# <span id="page-0-3"></span>**Einstieg**

Fügen Sie dem Bericht eine neue **[Seite](https://wiki.janitza.de/display/GVOH/Seite)** hinzu.

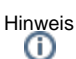

- Aktivieren Sie das Raster, um Objekte einfach und genau anzuordnen.
- <span id="page-0-4"></span>Verwenden Sie die Objektfarben in den Berichtseinstellungen, um den Bericht an Ihr Firmen-CI anzupassen.

### Regressionsanalyse durchführen

Klicken Sie im Berichtsnavigator auf die **[Seite](https://wiki.janitza.de/display/GVOH/Seite)**, die die Regressionsanalyse enthalten soll. In diesem Beispiel soll die Regressionsanalyse die Seite vollständig ausfüllen.

#### **[Regressions-Streudiagramm](https://wiki.janitza.de/display/GVOH/Datenobjekte)**

- 1. Platzieren Sie das Objekt **Regressions-Streudiagramm** auf der Seite. Ordnen Sie es so an, dass es die Seite ausfüllt.
- 2. Aktivieren Sie die Anzeige der Titel- und Statuszeile und des Rahmens.
- 3. Wählen Sie die Messwerte aus, die in der Analyse verwendet werden sollen. Der erste Eintrag in der Liste der ausgewählten Messwerte wird für die X-Achse, der zweite für die Y-Achse verwendet. Achten Sie auf die korrekte Anordnung und ändern Sie diese ggf. per Drag-and-drop. In diesem Beispiel steht die Beleuchtung an zweiter Stelle. Dadurch wird im Diagramm der Energiebedarf der Beleuchtung in Abhängigkeit von den Sonnenstunden dargestellt.

Vergeben Sie für die Messwerte aussagekräftige Anzeigenamen. Entfernen Sie alle Einträge aus dem Feld **Lege nde**, um nur den Anzeigenamen als Achsenbeschriftung zu verwenden.

Stellen Sie eine geeignete Skalierung und die korrekten Messwerteigenschaften ein.

Klicken Sie auf **Speichern**, um die Messwerte dem Diagramm hinzuzufügen.

- 4. Stellen Sie die für Ihren Anwendungszweck nötige Aggregation ein. In diesem Beispiel wird die Aggregation **Monat** verwendet.
- 5. Stellen Sie den Zeitraum ein, den Sie untersuchen möchten. Weichen Sie falls nötig vom Berichtszeitraum ab. Dieses Beispiel verwendet als Zeitraum das Jahr 2019. Deaktivieren Sie die Anzeige der Legende. Aktivieren Sie die Anzeige des Regressionsergebnisses und der Achsenbeschriftung.
- 6. Überprüfen Sie die Abstände zur Kopf- und Fußzeile.

#### Hinweis O)

- Verwenden Sie für einen übersichtlichen Berichtsnavigator  $\bullet$ einen aussagekräftigen Seitennamen.
- Verwenden Sie für eine übersichtliche Objektliste aussagekräftige Objektnamen.
- Falls der Bericht gedruckt werden soll, beachten Sie die nicht bedruckbaren Seitenbereiche in Ihren Druckereinstellungen.

### <span id="page-1-0"></span>Ergebnis

Unter dem Diagramm werden bis zu drei Informationen angegeben: Die Regressionsgerade, das Bestimmtheitsmaß und bei starken Zusammenhängen eine Interpretation des Bestimmtheitsmaßes.

#### **Regressionsgerade**

Die Regressionsgerade ist eine Ausgleichsgerade zwischen den einzelnen Messpunkten. Sie kann verwendet werden, um einen Prognosewert zu berechnen. In diesem Beispiel zeigt sich, dass mit zunehmenden Sonnenstunden der Energiebedarf für die Beleuchtung sinkt.

#### Rechenbeispiel:

Es gilt Beleuchtung = -34.95 kWh/h \* Sonnenstunden + 508.6 kWh. Bei 6 h Sonne werden voraussichtlich -34.95 kWh/h \* 6 h + 508.6 kWh = -209.7 kWh + 508.6 kWh = 298.9 kWh im Monat für die Beleuchtung benötigt.

Beachten Sie, dass die Qualität der Prognose von den verwendeten Daten abhängt. Für eine genaue Prognose wird in diesem Beispiel ein genauer Wert für die Sonnenstunden benötigt. Dieser setzt wiederum eine genaue Wettervorhersage voraus. Dadurch entspricht die Qualität der Prognose des Energiebedarfs für die Beleuchtung letztlich der Qualität der verwendeten Wettervorhersage.

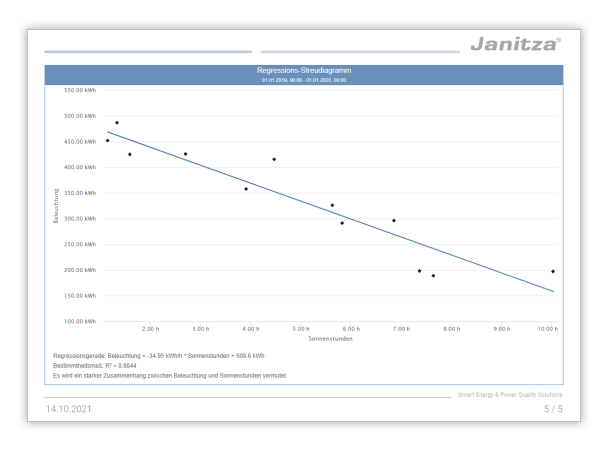

#### **Bestimmtheitsmaß**

Das Bestimmtheitsmaß R² gibt an, wie stark der Zusammenhang zwischen den Messwerten ist. R² bewegt sich im Bereich zwischen 0 und 1. Je näher der Wert an 1 ist, desto stärker ist der Zusammenhang. In diesem Beispiel hat R² den Wert 0.8844, es besteht also ein starker Zusammenhang zwischen den Sonnenstunden und dem Energiebedarf der Beleuchtung.